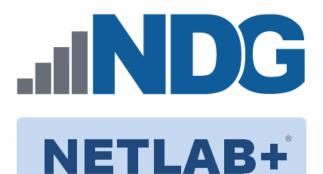

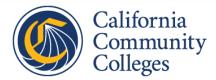

CCCCO CySA+

# Installation and Configuration Guide

Document Version: 2019-09-10

Copyright © 2019 Network Development Group, Inc. www.netdevgroup.com

CompTIA CySA+ is a registered trademark of the Computing Technology Industry Association.

Microsoft\* and Windows\* are registered trademarks of Microsoft Corporation in the United States and other countries.

NETLAB Academy Edition, NETLAB Professional Edition, NETLAB Virtual Edition, and NETLAB+ are registered trademarks of Network Development Group, Inc.

VMware is a registered trademark of VMware, Inc. Cisco, IOS, Cisco IOS, Networking Academy, CCNA, and CCNP are registered trademarks of Cisco Systems, Inc.

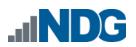

# Contents

| 1                                                 | Intr | oduc   | tion                                                                | . 3 |
|---------------------------------------------------|------|--------|---------------------------------------------------------------------|-----|
|                                                   | 1.1  | Intro  | oducing the CySA+ Pod                                               | . 3 |
| 2                                                 | Plar | nning  | J                                                                   | . 4 |
|                                                   | 2.1  | Pod    | Resource Requirements                                               | . 4 |
|                                                   | 2.2  | ESXi   | Host Server Requirements                                            | . 5 |
|                                                   | 2.3  | NET    | LAB+ Requirements                                                   | . 5 |
|                                                   | 2.4  | NET    | LAB+ Virtual Machine Infrastructure Setup                           | . 5 |
|                                                   | 2.4. | 1      | Software Requirements                                               | . 6 |
|                                                   | 2.5  | Net    | working Requirements                                                | . 6 |
| 3                                                 | Soft |        | e and Licenses                                                      |     |
|                                                   | 3.1  | Obta   | aining Windows Software Licenses                                    | . 7 |
|                                                   | 3.2  | Dow    | nloading OVF Files                                                  | . 9 |
| 4                                                 | Mas  |        | Pod Configuration                                                   |     |
|                                                   | 4.1  | Dep    | loying Virtual Machine OVF/OVA Files                                |     |
|                                                   | 4.1. | 1      | Modify Virtual Machines                                             | 13  |
|                                                   | 4.2  | NET    | LAB+ Virtual Machine Inventory Setup                                | 14  |
|                                                   | 4.3  | Buil   | ding the Master CySA+ Pod                                           | 15  |
|                                                   | 4.3. | 1      | Enabling CySA+ in Course Manager                                    |     |
|                                                   | 4.3. | 2      | Create the Master Pod                                               |     |
|                                                   | 4.3. | 3      | Assign Virtual Machines to the Master Pod                           | 16  |
|                                                   | 4.3. | 4      | Snapshot the Virtual Machine                                        | 17  |
|                                                   | 4.3. | 5      | Set the Revert to Snapshot                                          |     |
|                                                   | 4.3. | 6      | Bring the Master Pod online                                         | 21  |
|                                                   | 4.4  |        | te Class and Schedule the Master Pod                                |     |
|                                                   | 4.5  | Mak    | e changes to the Master Pod                                         | 21  |
|                                                   | 4.5. | 1      | Virtual Machine Credentials                                         | 22  |
|                                                   | 4.5. | 2      | Provide Temporary Internet Access to the Microsoft Windows Machines |     |
|                                                   | 4.5. | 3      | License and Activate the Microsoft Windows Machines                 | 23  |
|                                                   | 4.5. | 4      | Shut Down the Microsoft Windows Machines                            | 23  |
|                                                   | 4.5. | 5      | Reset the NIC to SAFETY NET                                         |     |
|                                                   | 4.5. | 6      | Create Snapshot on the Changed Master Virtual Machines              | 24  |
|                                                   | 4.5. | 7      | End Reservation                                                     | 25  |
| 5                                                 | Pod  | l Clor | ning                                                                | 26  |
|                                                   | 5.1  | Link   | ed Clones and Full Clones                                           | 26  |
|                                                   | 5.2  | Crea   | ating User Pods                                                     | 26  |
|                                                   | 5.3  | Cop    | ying Your Master Pod to the Second Host                             | 28  |
|                                                   | 5.4  | Crea   | ating User Pods on the Second Host                                  | 30  |
| 5.5 Assigning Pods to Students, Teams, or Classes |      |        |                                                                     | 30  |

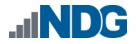

#### 1 Introduction

This document provides detailed guidance on performing the installation and configuration of the CCCCO CySA+ pod on the *NETLAB+ VE* system.

# 1.1 Introducing the CCCCO CySA+ Pod

The *CCCCO CySA+* pod is a 100% virtual machine pod consisting of four virtual machines. Linked together through virtual networking, these four virtual machines provide the environment for a student or a team to perform the *CCCCO CySA+* labs.

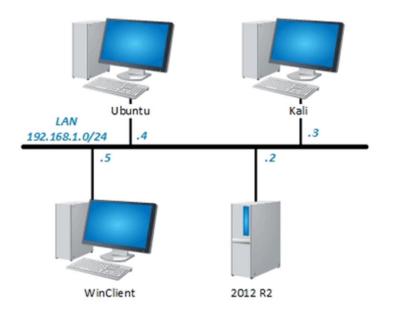

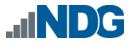

# 2 Planning

This guide provides specific information pertinent to delivering the *CCCCO CySA+ Administration* pod. The <u>NETLAB+ Remote PC Guide Series</u> provides the prerequisite guidance for setting up your VMware infrastructure, including:

- An introduction to virtualization using NETLAB+.
- Detailed setup instructions for standing up VMware vCenter and VMware ESXi.
- Virtual machine and virtual pod management concepts using *NETLAB+*.

This document assumes that you have set up virtual machine infrastructure in accordance with the <u>NETLAB+ Remote PC Guide Series</u>. The planning information below refers to specific sections in the *Remote PC Guide* when applicable.

#### 2.1 Pod Resource Requirements

The *CCCCO CySA+* course will consume 65.8 GB of storage per each master pod instance.

The following table provides details of the storage requirements for each of the virtual machines in the pod.

| Virtual Machine | OVF/OVA | Initial Master Pod<br>(Thin Provisioned) |
|-----------------|---------|------------------------------------------|
| 2012 R2         | 6.6 GB  | 11.1 GB                                  |
| Kali            | 12.8 GB | 27.6 GB                                  |
| Ubuntu          | 4.9 GB  | 11.1 GB                                  |
| WinClient       | 7.5 GB  | 16 GB                                    |
| Total           | 31.8    | 65.8                                     |

Please Note

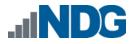

# 2.2 ESXi Host Server Requirements

Please refer to the *NDG* website for specific *ESXi* host requirements to support virtual machine delivery: <u>https://www.netdevgroup.com/products/requirements/</u>

The number of **active** pods that can be used simultaneously depends on the *NETLAB+* product license and the number of *VMware ESXi* host servers meeting the hardware requirements specifications.

For current *ESXi* server requirements and active pod count, refer to the following URL:

http://www.netdevgroup.com/support/remote pc.html#vm host server specifications.

# 2.3 NETLAB+ Requirements

Installation of *CCCCO CySA+* pods, as described in this guide, requires that you are running *NETLAB+ VE*.

Previous versions of *NETLAB+* do not support requirements for the *CCCCO CySA+* course on the physical host servers.

Please refer to the <u>NETLAB+ Remote PC Guide Series</u>.

#### 2.4 NETLAB+ Virtual Machine Infrastructure Setup

The *NETLAB+ Virtual Machine Infrastructure* setup is described in the following sections of the <u>NETLAB+ Remote PC Guide Series</u>:

- Registering a Virtual Datacenter in NETLAB+
- Adding ESXi hosts in NETLAB+
- Proactive Resource Awareness

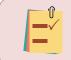

It is important to configure *Proactive Resource Awareness* to maximize the number of active pods per physical *ESXi* host.

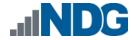

# 2.4.1 Software Requirements

For the purpose of software licensing, each virtual machine is treated as an individual machine, PC or server. Please refer to the specific vendor license agreements (and educational discount programs, if applicable) to determine licensing requirements for your virtual machines' software, operating system and applications.

The minimum virtual infrastructure software required for standing up this pod is in the following table.

| Virtual Infrastructure Requirements |         |  |  |  |
|-------------------------------------|---------|--|--|--|
| Software                            | Version |  |  |  |
| vSphere ESXi                        | 6.0     |  |  |  |
| vCenter Server                      | 6.0     |  |  |  |

Please refer to the **Error! Reference source not found.** section regarding the software r equirements for virtual machines in pod.

#### 2.5 Networking Requirements

To accommodate the movement of large VMs, OVF/OVAs, and ISO disk images from one host to another, gigabit Ethernet or better connectivity is recommended to interconnect your NETLAB+, vCenter Server system and ESXi host systems.

The two standard networking models recommended to interconnect your servers are described in detail in the *Networking Models* section of the <u>*Remote PC Guide Series,*</u> <u>*Volume 1 - Introduction and Planning*</u>.

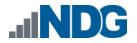

#### 3 Software and Licenses

#### 3.1 Obtaining Windows Software Licenses

The following table lists the software that is required for the virtual machines inside the *CCCCO CySA+* pod. Your organization needs to be a member of the vendor programs listed in the *Source* column to obtain and use the licenses. To subscribe to the *Microsoft Azure Dev Tools for Teaching* program, visit:

<u>https://azureforeducation.microsoft.com/en-us/Institutions</u>. The FAQ page can be found here: <u>https://azure.microsoft.com/en-us/education/institutions/dev-tools-for-</u> <u>teaching-faq/</u>.

|          | ments                               |                              |
|----------|-------------------------------------|------------------------------|
| Software | Version                             | Source                       |
| Windows  | Server 2012 R2 Standard<br>(64-bit) | Azure Dev Tools for Teaching |
| Windows  | Server 2016 Standard (64-<br>bit)   | Azure Dev Tools for Teaching |

To enable all features of the *Windows*-based virtual machines, licensing will be required, followed through with activations for the master virtual machines only. This needs to be done before cloning.

There are two options for institutions to access *Microsoft* licenses. The first option is by accessing your institution's *Kivuto WebStore* for *Microsoft Imagine*. The second option is through the *Visual Studio Subscription Portal*.

For more information regarding the *Microsoft Imagine* program, you may visit their FAQ page: <u>https://imagine.microsoft.com/en-us/institutions/faq</u>.

It is recommended to acquire the *Multiple Activation Key* (*MAK*) lab key license for a specified *Windows* product. This type of key enables you to activate multiple installations of a product with the same key.

Please note that activating licenses is only required on master pods. Doing a *Link Clone* of the master pod will preserve the activation on the cloned VMs in the user pods. It is important to note that when activating *Windows*, that the VMs have temporary Internet access so that they can contact *Microsoft Licensing Servers*. There are multiple ways of providing temporary Internet access for VMs in a *vSphere* environment. The most common way is to temporarily assign the *vNIC* of the desired VM to connect to the virtual switch that is connected to an outside facing physical *NIC*.

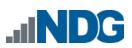

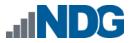

# 3.2 Downloading OVF Files

The virtual machines are made available as *Open Virtualization Format* (*OVF*) or *Open Virtualization Archive* (*OVA*) files. These files are available for download from *CSSIA*.

To request access to the preconfigured virtual machine templates from CSSIA:

- 1. Go to the CSSIA Resources page: <u>http://www.cssia.org/cssia-resources.cfm.</u>
- 2. Select VM Image Sharing Agreement Image Sharing Agreement.
- 3. Select VM Image Sharing Agreement to open the request form.
- 4. Complete and submit your access request by following the instructions on the request form.
- 5. *CSSIA* will email a link, along with a username and password to access the download server. Access to the download server is provided only to customers who are current with their *NETLAB+* support contract and are participants in the appropriate partner programs (i.e. *Cisco Networking Academy, VMware IT Academy, Red Hat Academy, Palo Alto Academy,* and/or *EMC Academic Alliance*).
- Once access to the download server has been established, the virtual machines can be deployed directly to the *vCenter Server* by clicking on File > Deploy OVF Template in the client window and copying the link into the location field.
- 7. The deployment will start after the username and password are entered.
- 8. Each virtual machine is deployed individually.

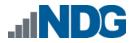

#### 4 Master Pod Configuration

#### 4.1 Deploying Virtual Machine OVF/OVA Files

Deploy on your host server the pod virtual machine *OVF/OVA* files you have downloaded.

- 1. Navigate to your **vSphere Client** using your management workstation, ensure that your downloaded *OVA/OVF* files are accessible on this machine and then connect to your **vCenter Server**.
- 2. From the *vSphere Client* interface, navigate to Hosts and Clusters.
- 3. Right-click on the target ESXi Host Server and select Deploy OVF Template.
- 4. In the *Deploy OVF Template* window, on the *Select source* step, select the **Local File** radio button and click **Browse**.

| Deploy OVF Template       |                                                                                                | ? ••  |
|---------------------------|------------------------------------------------------------------------------------------------|-------|
| 1 Source                  | Select source                                                                                  |       |
| 1 a Select source         | Select the source location                                                                     |       |
| 1b Review details         | Enter a URL to download and install the OVF package from the Internet, or browse to a location |       |
| 2 Destination             | accessible from your computer, such as a local hard drive, a network share, or a CD/DVD drive. |       |
| 2a Select name and folder |                                                                                                |       |
| 2b Select storage         |                                                                                                | -     |
| 3 Ready to complete       | Local file<br>Browse                                                                           |       |
|                           | Back Next Finish Ca                                                                            | ancel |

5. Locate and select one of the VMs for the pod, click **Open**.

PleaseOnly one VM can be selected using this wizard. The process will haveNoteto be repeated for the remaining VMs.

6. Verify that the VM information populates next to the *Browse* button and click **Next**.

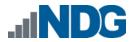

7. On the *Review details* step, make sure to fill the checkbox for **Accept extra configuration options** (*if present*) and click **Next**.

| Deploy OVF Template                                                                                                    |                                                                                                    | (? <b>)</b>                                                                                                    |
|----------------------------------------------------------------------------------------------------|----------------------------------------------------------------------------------------------------|----------------------------------------------------------------------------------------------------|
| <ul> <li>1 Source</li> <li>1 a Select source</li> <li>1 b Review details</li> <li>2 Destination</li> <li>2 a Select name and folder</li> </ul> | and accept the op                                                                                                | e details<br>e contains extra configuration options. This is a potential security risk. Review<br>otions to continue.<br>onfiguration options       |
| 2b Select storage<br>2c Setup networks<br>3 Ready to complete                                                                                  | Product<br>Version<br>Vendor<br>Publisher<br>Download size<br>Size on disk<br>Description<br>Extra configuration | No certificate present 4.6 GB 8.0 GB (thin provisioned) 80.0 GB (thick provisioned) Version: 1 Build: 20171 virtualHW.productCompatibility = hosted |
|                                                                                                    |                                                                                                    | Back Next Finish Cancel                                                                                                    |

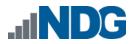

8. On the *Select name and folder* step, change the name of the virtual machine to something that is easy to manage. You can use the names provided in the list below as names for the virtual machines if you do not have a set naming convention. Select the appropriate **datacenter** and click **Next**.

| VM Name   | VM OS                     | Virtual Machine Deployment<br>Name |
|-----------|---------------------------|------------------------------------|
| 2012 R2   | Windows 2012 R2           | CCCCO_CySA_Master.2012R2           |
| Kali      | Linux (Kali<br>4.13.10)   | CCCCO_CySA_Master.Kali             |
| Ubuntu    | Linux (Ubuntu<br>16.04.1) | CCCCO_CySA_Master.Ubuntu           |
| WinClient | Windows 2016              | CCCCO_CySA_Master.WinClient        |

| Deploy OVF Template                                                                                                    | ?                                                                                                    | ** |
|----------------------------------------------------------------------------------------------------|----------------------------------------------------------------------------------------------------|----|
| <ul> <li>1 Source</li> <li>1 a Select source</li> <li>1 b Review details</li> <li>2 Destination</li> <li>2 a Select name and folder</li> <li>2 b Select storage</li> <li>2 c Setup networks</li> <li>3 Ready to complete</li> </ul> | Select name and folder         Specify a name and location for the deployed template         Name:         Select a folder or datacenter         Search         Image:         Image:         Ima |    |
|                                                                                                    | Back Next Finish Cancel                                                                                                    | D, |

- 9. On the *Select Storage* step, choose the appropriate storage device and make sure that **Thin Provision** is selected. Click **Next**.
- 10. In the *Setup networks* section, select **SAFETY NET** as the destination and click **Next.**

If SAFETY NET is not available, refer to the Create a Safe Staging Network section in the <u>Remote PC Guide Series – Volume 2</u>.

11. In the *Ready to complete* section, make sure **Power on after deployment** is **unchecked** and confirm the settings. Click **Finish**.

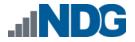

12. *vCenter* will begin deploying the virtual machine. This may take some time depending on the speed of your connection, HDDs, etc. Repeat the previous steps for each remaining virtual machine in the master pod.

# 4.1.1 Modify Virtual Machines

Once the virtual machines are imported onto the host, verify the configurations. The following steps will guide you through the process.

- 1. In the *vSphere Client* interface, right-click on the imported virtual machine and select **Edit Settings**.
- 2. For all the virtual machines manually assign the *MAC* addresses for each *NIC*. The table below identifies the *MAC* addresses per *NIC*.

| Virtual Machine | NIC | MAC               |
|-----------------|-----|-------------------|
| 2012 R2         | 1   | 00:50:56:82:d1:cf |
| Kali            | 1   | 00:50:56:82:35:4b |
| Ubuntu          | 1   | 00:50:56:82:d8:97 |
| WinClient       | 1   | 00:50:56:82:8e:d2 |

| CCCCO_CySA_Master.2012R2 - Edit Settings                   |                                   |  |  |  |  |  |
|------------------------------------------------------------|-----------------------------------|--|--|--|--|--|
| Virtual Hardware VM Options                                | SDRS Rules VApp Options           |  |  |  |  |  |
| ▶ 🔲 CPU                                                    |                                   |  |  |  |  |  |
| 🕨 🏧 Memory                                                 | 4096 V MB V                       |  |  |  |  |  |
| ▶ 🚐 Hard disk 1                                            | 40 A GB V                         |  |  |  |  |  |
| 🕨 🛃 SCSI controller 0                                      | LSI Logic SAS                     |  |  |  |  |  |
| 🔽 🛒 Network adapter 1                                      | SAFETY NET -                      |  |  |  |  |  |
| Status                                                     | Connect At Power On               |  |  |  |  |  |
| Adapter Type                                               | VMXNET 3                          |  |  |  |  |  |
| DirectPath I/O                                             | 🗹 Enable                          |  |  |  |  |  |
| MAC Address                                                | 00:50:56:82:d1:cf Manual 👻        |  |  |  |  |  |
| ▶ iiiiiiiiiiiiiiiiiiiiiiiiiiiiiiiiiiii                     | Client Device                     |  |  |  |  |  |
| 🕨 🛄 Video card                                             | Specify custom settings           |  |  |  |  |  |
| 🕨 🌼 VMCI device                                            |                                   |  |  |  |  |  |
| <ul> <li>Other Devices</li> </ul>                          |                                   |  |  |  |  |  |
| ▶ Upgrade                                                  | Schedule VM Compatibility Upgrade |  |  |  |  |  |
|                                                            |                                   |  |  |  |  |  |
| New device:                                                | Select Add                        |  |  |  |  |  |
| Compatibility: ESXi 5.0 and later (VM version 8) OK Cancel |                                   |  |  |  |  |  |

3. Repeat the previous steps for each of the remaining virtual machines in the master pod.

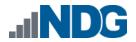

# 4.2 NETLAB+ Virtual Machine Inventory Setup

This section will guide you in adding your templates to the *Virtual Machine Inventory* of your *NETLAB+ VE* system.

- 1. Login into your *NETLAB+ VE* system using the administrator account.
- 2. Select the Virtual Machine Infrastructure icon.

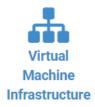

3. Click the Virtual Machine Inventory icon.

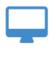

Virtual Machine Inventory

Import, clone, and manage the inventory of virtual machines to be used with NETLAB+.

4. Click the Import Virtual Machines button located at the bottom of the list.

📥 Import Virtual Machines

- 5. Select the appropriate datacenter from the list where your master VMs reside.
- 6. Select the check box next to the virtual machines you had just deployed and click **Import Selected Virtual Machines**.

📥 Import Selected Virtual Machines

- 7. When the *Configure VMs* window loads, you can set your virtual machine parameters.
  - a. Check the drop-down box for the correct operating system for each imported virtual machine.
  - b. Change *Role* to **Master** for each VM.
  - c. Add any comments for each virtual machine in the last column.

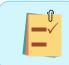

It is advised to leave the *Version* and *Build* numbers for reference when requesting *NDG* support.

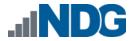

d. Verify your settings and click **Import (X) Virtual Machines** (notice the number in parenthesis is dynamic, depending on the amount of VMs selected).

Limport (4) Virtual Machines

- e. Verify all *Import Statuses* report back with **OK** and then click on the **Dismiss** button.
- f. Verify that your virtual machines show up in the inventory.

For additional information, please refer to the <u>NETLAB+ VE Administrator Guide</u>.

#### 4.3 Building the Master CCCCO CySA+ Pod

This section will assist you in adding the CCCCO CySA+ pod to your NETLAB+ system.

#### 4.3.1 Enabling CySA+ in Course Manager

Please refer to the *Course Manager* section *of the <u>NETLAB+ VE Administrator Guide</u>* on how to enable content. Please install the CCCCO *CySA+* course.

#### 4.3.2 Create the Master Pod

- 1. Log into **NETLAB+ VE** with the *administrator* account.
- 2. Select the **Pods** icon.

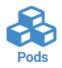

3. Create a new pod by scrolling to the bottom and clicking the **Create New Pod** button.

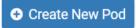

4. Then, click on the **CCCCO CySA+** pod entry from the list of installed pod types.

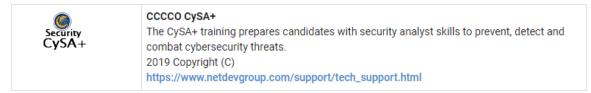

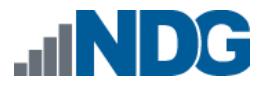

5. On the *New Pod* window, input a value into the **Pod ID** and **Pod Name** fields. Click **Next**.

| 🗞 New Pod |                      |                |
|-----------|----------------------|----------------|
| Pod Type  | Security<br>CySA+    | Used Pod IDs   |
| Pod ID    | 1000                 | 10<br>15<br>20 |
| Pod Name  | CySA_Plus_H120_M1000 | 25<br>105 -    |
|           | S Next Help          |                |

The **Pod ID** determines the order in which the pods will appear in the scheduler. It is best practice to use a block of sequential ID numbers for the *Pod Id* that allows for the number of pods you are going to install.

The *Pod Name* identifies the pod and is unique per pod. Here we used the name of the lab set or course in a shortened form along with a host identifier (H120), the type and number of the pod (M1000).

6. To finalize the wizard, click **OK**.

For additional information, please refer to the <u>NETLAB+ VE Administrator Guide</u>.

#### 4.3.3 Assign Virtual Machines to the Master Pod

Update the master pod to associate the virtual machines with the newly created pod.

1. To assign virtual machines to the master pod on your *NETLAB+* system, select the **Pods** icon.

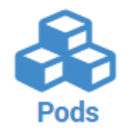

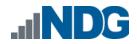

2. Select the **CCCCO CySA+** master pod from the pod list.

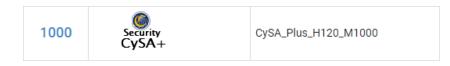

3. Click on the **Action** dropdown next to the virtual machine you are about to assign and select **Attach VM**.

| Remote PC (4) |           |        |                  |                                         |        |  |  |
|---------------|-----------|--------|------------------|-----------------------------------------|--------|--|--|
|               | PC Name   | VM     | Operating System | VM Role Runtime Host                    | Action |  |  |
|               | 2012 R2   | ABSENT |                  |                                         | •      |  |  |
| <b>-</b>      | WinClient | ABSENT |                  | <ul><li>View</li><li>Settings</li></ul> |        |  |  |
| <b>-</b>      | Kali      | ABSENT |                  | Attach VI     Remove V                  | _      |  |  |
| <b>_</b>      | Ubuntu    | ABSENT |                  | Snapshot                                |        |  |  |

4. Select the corresponding virtual machine from the inventory list.

| Virtual Machine Name            | Operating System $\ensuremath{\hat{\Rightarrow}}$ | Role 🌲 |
|---------------------------------|---------------------------------------------------|--------|
| Image: CCCCO_CySA_Master.2012R2 | Windows Server 2012                               | Master |
| SCCCO_CySA_Master.Kali          | Linux                                             | Master |
| CCCCO_CySA_Master.Ubuntu        | Linux                                             | Master |
| CCCCO_CySA_Master.WinClient     | Windows 10                                        | Master |

5. Repeat the previous steps for the remaining virtual machines.

#### 4.3.4 Snapshot the Virtual Machine

1. In the pod list, click on the **CCCCO CySA+** master pod you just assigned machines to.

| 1000 | Security<br>CySA+ | CySA_Plus_H120_M1000 |
|------|-------------------|----------------------|
|------|-------------------|----------------------|

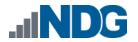

2. In the pod view, click on the drop-down menu option underneath the *Action* column and select **Snapshots**. You will need to do this for each of the virtual machines in the list.

| Rei | mote PC 🜗 |                             |                     |         |                                         |        |
|-----|-----------|-----------------------------|---------------------|---------|-----------------------------------------|--------|
|     | PC Name   | VM                          | Operating System    | VM Role | Runtime Host                            | Action |
|     | 2012 R2   | CCCCO_CySA_Master.2012R2    | Windows Server 2012 | MASTER  | 172.30.10.58                            | •      |
|     | WinClient | CCCCO_CySA_Master.WinClient | Windows 10          | MASTER  | <ul><li>View</li><li>Settings</li></ul> |        |
| ۵   | Kali      | CCCCO_CySA_Master.Kali      | Linux               | MASTER  | Attach VM     Remove VM Free            | om     |
| ۵   | Ubuntu    | CCCCO_CySA_Master.Ubuntu    | Linux               | MASTER  | Snapshots                               |        |

3. In the *Snapshot Manager* window, click on the **Take** button. This will take a snapshot of the current state of the virtual machine.

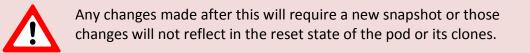

| Snapshot Manager    |                           |
|---------------------|---------------------------|
| You Are Here!       | Name:                     |
|                     | Description:              |
|                     |                           |
| ▶                   |                           |
| 📑 Take 😼 Delete All | 💿 Go To 🛛 🛃 Edit 🕞 Delete |
| ODismiss            |                           |

4. In the *Take Snapshot* window, type **GOLDEN\_MASTER** in the *Name* field and then click the **OK** button.

| Take Snapshot |     |
|---------------|-----|
| Name:         |     |
| GOLDEN_MASTER |     |
| Description:  |     |
|               | .:: |
| OK Cancel     |     |

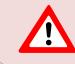

It is recommended to use *GOLDEN\_MASTER* as the snapshot name when working with normalized pod types.

5. In the *Snapshot Manager* window, notice the snapshot is created. Click the **Dismiss** button.

| Snapshot Manager    |                                        |  |
|---------------------|----------------------------------------|--|
| GOLDEN_MASTER       | Name:<br>GOLDEN_MASTER<br>Description: |  |
| 🕞 Take 🔯 Delete All | 💿 Go To 🛛 🛃 Edit 🕞 Delete              |  |
| O Dismiss           |                                        |  |

At this point it is good to verify that you have only one snapshot on the virtual machine. Multiple snapshots increase the likelihood of having problems, especially if the snapshots are named the same.

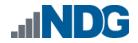

#### 4.3.5 Set the Revert to Snapshot

- 1. In the pod view, click on a virtual machine in the list to view the properties of that machine in *NETLAB+*. You will need to do this for each of the virtual machines in the list.
- 2. In the pod virtual machine view, click on the **Settings** button.

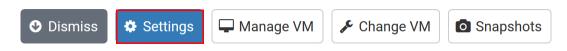

3. In the virtual machine's *Settings* window, click on the *Revert to Snapshot* drop box and select **GOLDEN\_MASTER** and then click the **Submit** button.

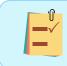

This sets the snapshot on the virtual machine that will get reverted to each time the pod is scheduled.

| & CyberOps Workstation Settings |                                                                                                    |   |  |
|---------------------------------|----------------------------------------------------------------------------------------------------|---|--|
| PC Name                         | CyberOps Workstation                                                                                                    |   |  |
| РС Туре                         | Virtual Machine 💌                                                                                                    |   |  |
| Datacenter                      | QA 🔹                                                                                                    |   |  |
| Virtual Machine                 | Cisco_CCNA_CyberOps.Workstation                                                                                                    |   |  |
| Role                            | Master                                                                                                    |   |  |
| Revert to Snapshot              | GOLDEN_MASTER 🗸                                                                                                    | ] |  |
| Shutdown Preference             | Graceful Shutdown 👻                                                                                                    |   |  |
| Guest Operating System          | Linux 👻                                                                                                    |   |  |
| Options                         | <ul> <li>enable remote display au7to-configuration</li> <li>enable network auto-configuration</li> <li>enable advanced setting auto-configuration</li> <li>enable minimum requirements verification</li> </ul> |   |  |
| <b>⊘</b> S                      | ubmit Cancel O Help                                                                                                    |   |  |

- 4. Click **OK** to confirm.
- 5. Click the **Dismiss** button to return to the pod view page and repeat the previous steps for the remaining virtual machines.

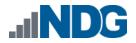

#### 4.3.6 Bring the Master Pod online

1. In the pod view, click the drop arrow under *State* and select **Online**.

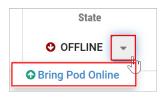

#### 4.4 Create Class and Schedule the Master Pod

Create a class as identified in *Add Classes* section of the <u>NETLAB+ VE Instructor Guide</u> then schedule the *Master Pod* to license the 2012 R2 and WinClient machines.

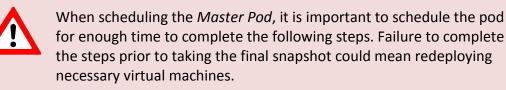

#### 4.5 Make changes to the Master Pod

Some pods have software that needs to be altered on the host machine before it can be used properly. This normally happens when software requires licenses to function.

If there are changes that need to be made to the master pod prior to link cloning either student pods or full cloning other master pods on other hosts, you will need to follow this set of instructions to ready your master pod.

For the CCCCO CySA+ master pod you will need to license all the *Microsoft Windows* machines. This process consists of:

- Scheduling the master pod
- Providing temporary internet access to the 2012 R2 and WinClient machines
- Licensing/Activating the 2012 R2 and WinClient
- Shutting down the 2012 R2 and WinClient
- If necessary, resetting the network interface cards to SAFETY NET
- Taking a new GOLDEN\_MASTER snapshot for 2012 R2 and WinClient
- Ending the reservation

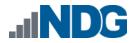

# 4.5.1 Virtual Machine Credentials

For your reference, the following table provides a list of the credentials for the systems in the pod:

| Machine   | User name     | Password    |
|-----------|---------------|-------------|
| 2012 R2   | Administrator | Password123 |
| Kali      | root          | toor        |
| Ubuntu    | sysadmin      | Password123 |
| WinClient | Administrator | Password123 |
|           | student       | Password123 |

#### 4.5.2 **Provide Temporary Internet Access to the Microsoft Windows Machines**

- 1. Outside the *NETLAB+* interface, navigate to your **vSphere Client** using your management workstation, and then connect to your **vCenter Server**.
- 2. From the vSphere Client dashboard, select Hosts and Clusters.

| Navigator                 | Ŧ |
|---------------------------|---|
| History                   |   |
| 🚹 Home                    |   |
| 😼 vCenter Inventory Lists | > |
| 🗊 Hosts and Clusters      | > |
| 🕑 VMs and Templates       | > |
| 🗐 Storage                 | > |
| Q Networking              | > |

- 3. Select your host under the NETLAB datacenter.
- 4. Locate the 2012 R2 virtual machine. Right-click on the virtual machine and select **Edit settings**.
- 5. Change *Network adapter 1* to a virtual machine port group that is linked to an internet accessible physical adapter.

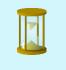

Alternatively, you can add a new *vNIC* to the VM and use it to link to a virtual machine port group that is linked to an internet accessible physical adapter.

- 6. Click **OK** to confirm settings.
- 7. Repeat these instructions for the **WinClient** machine.

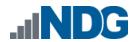

#### 4.5.3 License and Activate the Microsoft Windows Machines

- 1. Log on to the **2012 R2** machine in the pod. If necessary, click the drop-down arrow and select **Send CTRL+ALT+DEL**.
- 2. Log in as Administrator.
- 3. Once logged in, make sure the *IP/TCP* settings are temporarily configured correctly so that the Internet is reachable. This can vary depending on how your environment is set up.

If you added a new temporary *vNIC* from the previous section, make sure to configure the *TCP/IP* settings for newly added network adapter and use it to connect out to the Internet.

- 4. Right-click on the **Start** menu and select **System**.
- 5. In the *Windows activation* pane, click the **Activate Windows** link.
- 6. Click Enter key or Change product key.
- 7. Enter the product key and then click **Next**.
- 8. Windows should now be activated. If you received an error, make sure that the key entered is valid and click the **Troubleshoot** link from the *Activation Settings*.
- 9. Repeat these instructions for the **WinClient** machine.

#### 4.5.4 Shut Down the Microsoft Windows Machines

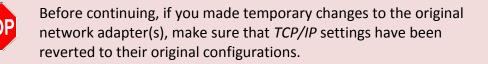

- 1. On the *2012 R2* machine, click the **Start** menu followed by clicking the **Power** icon.
- 2. Click Shut down.
- 3. When prompted, choose **Other (Planned)** and click **Continue**.
- 4. Repeat these instructions for the **WinClient** machine.

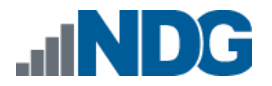

# 4.5.5 Reset the NIC to SAFETY NET

Please Note If you added a new temporary network adapter, make sure to remove it now for all affected VMs and proceed to the next section.

- 1. Outside the *NETLAB+* web interface, navigate to your **vSphere Client** using your management workstation, and then connect to your **vCenter Server**.
- 2. From the vSphere Client dashboard, select Hosts and Clusters.

| Navigator                 |     | Ŧ |
|---------------------------|-----|---|
| History                   | • 🔊 |   |
| 背 Home                    |     |   |
| ᡖ vCenter Inventory Lists |     | > |
| 🗊 Hosts and Clusters      |     | > |
| 🛃 VMs and Templates       |     | > |
| 🗐 Storage                 |     | > |
| 🧕 Networking              |     | > |

- 3. Select your host under the **NETLAB** datacenter.
- 4. Locate the 2012 R2 machine. Right-click on the virtual machine and select Edit settings.
- 5. Change Network adapter 1 to SAFETY NET.
- 6. Click **OK** to confirm settings.
- 7. Repeat these instructions for the **WinClient** machine.

# 4.5.6 Create Snapshot on the Changed Master Virtual Machines

 Right-click on the 2012 R2 virtual machine and select Snapshots-> Manage Snapshots...

|          | Power        |   |   |                           |
|----------|--------------|---|---|---------------------------|
|          | Guest OS     | • |   |                           |
|          | Snapshots    | ▶ | 1 | Take Snapshot             |
| Ş        | Open Console |   |   | Revert to Latest Snapshot |
| <b>.</b> | Migrate      |   | Ø | Manage Snapshots          |
|          | Clone        | • |   | Consolidate               |

- 2. Click **Delete** to delete the current snapshot. Remember the name of this snapshot as the new snapshot will need to have the exact same name.
- 3. Click **Yes** on the *Confirm Delete* window.
- 4. Click **Close** on the *Manage Snapshots* window.

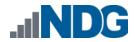

5. Right-click on the **2012 R2** virtual machine and select **Snapshots-> Take Snapshot...** 

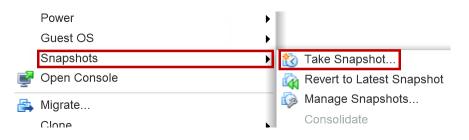

- 6. In the *Take Snapshot* window, type **GOLDEN\_MASTER**. Click **OK** to take snapshot.
- 7. Repeat these instructions for the **WinClient** machine.

#### 4.5.7 End Reservation

You may now end the reservation of the master pod.

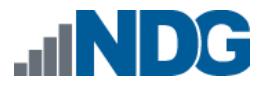

# 5 Pod Cloning

This section will help you create multiple student pods. The following sections describe the *NETLAB+* pod cloning feature used to create student pods on one or two host systems.

# 5.1 Linked Clones and Full Clones

NETLAB+ can create linked clones or full clones.

A **linked clone** (or linked virtual machine) is a virtual machine that shares virtual disks with the parent (or master) virtual machine in an ongoing manner. This conserves disk space, and allows multiple virtual machines to use the same software installation. Linked clones can be created very quickly because most of the disk is shared with the parent VM.

A **full clone** is an independent copy of a virtual machine that shares nothing with the parent virtual machine after the cloning operation. Ongoing operation of a full clone is entirely separate from the parent virtual machine.

# 5.2 Creating User Pods

The following section describes how to create user pods on the same *VMware Host* system that holds your master pod's virtual machines. In this scenario, we will create linked virtual machines using the *NETLAB+* pod cloning utility.

- 1. Login into **NETLAB+ VE** with the *administrator* account.
- 2. Select the **Pods** icon.

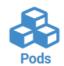

- 3. Click on your master pod.
- 4. Make sure the pod is offline by selecting Take Pod Offline.
- 5. Click the **Clone Pod** button to create a new pod based on the settings and snapshots of this pod.

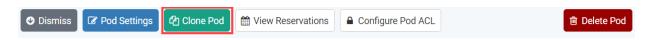

6. Input a new ID value into the **New Pod ID** field. It is advised to keep the pods in numerical order. If the pod IDs are not in numerical order, they will not show up in the scheduler in numerical order. Click **Next**.

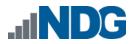

 Enter a name for the cloned pod into the New Pod Name field. For example, CySA\_Plus\_H120\_S1001. Click Next.

| <u>'</u> ۲ |
|------------|
|            |
|            |

The *Pod Name* identifies the pod and is unique per pod. Here we used the name of the lab set or course in a shortened form along with a host identifier (H120), the type and number of the pod (S1001).

8. When the action has finished processing, you are presented with a settings screen. Notice each VM has its own tab. Go through each tab and verify the following:

Source Virtual Machine:

a. *From Snapshot* should be set to the **GOLDEN\_MASTER** snapshot you created previously.

Target Virtual Machine:

- a. For *Type*, verify that **Linked** is selected.
- b. For Role, verify that Normal role is selected.
- c. For *Take Snapshot*, verify that **GOLDEN\_MASTER** is inputted.

| 2012 R2       | WinClient Kali Ubuntu    |   |               |                                     |               |  |  |  |
|---------------|--------------------------|---|---------------|-------------------------------------|---------------|--|--|--|
|               | Source Virtual Machine   |   | $\rightarrow$ | Target Virtual Machine              |               |  |  |  |
| VM Name       | CCCCO_CySA_Master.2012R2 | - |               | VM Name CySA_Plus_H120_S1001.2012R2 |               |  |  |  |
| From Snapshot | GOLDEN_MASTER            | - |               | Туре                                | Linked 👻      |  |  |  |
|               |                          |   |               | Role                                | Normal 👻      |  |  |  |
|               |                          |   |               | Runtime Host                        | · ·           |  |  |  |
|               |                          |   |               | Datastore                           | •             |  |  |  |
|               |                          |   |               | Storage                             | •             |  |  |  |
|               |                          |   |               | Take Snapshot                       | GOLDEN_MASTER |  |  |  |
|               |                          |   |               |                                     |               |  |  |  |

9. When you are done changing settings, click **Clone Pod**. This should complete within a minute as we are creating linked virtual machines.

🖒 Clone Pod

- 10. When the pod clone process is finished, click **OK**.
- 11. If you want to dedicate this pod to a particular class, team, or student, use the *Pod ACLs* feature. For details, see the <u>NETLAB+ VE Instructor Guide</u>.
- 12. Click the **Online** Button in the *Pod Management* page to activate the pod.

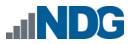

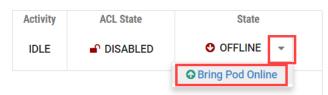

The user pod can now be reserved. When the reservation becomes active, *NETLAB+* will automatically configure virtual machines and virtual networking for your new pod.

The GOLDEN\_MASTER snapshot is the starting point for all pods. We recommend that you reserve the 1st pod and conduct some labs to make sure the snapshot images work correctly. If there are defects, make corrections to the images to the master pod and retake the GOLDEN\_MASTER snapshot before creating additional pods.

# 5.3 Copying Your Master Pod to the Second Host

For this task, we will use the pod cloning utility to copy our master pod to the second host.

- 1. Login into *NETLAB+* with the administrator account.
- 2. Select the Pods icon.

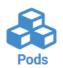

- 3. Click on the master pod.
- 4. Make sure the pod is offline by selecting **Take Pod Offline**.
- 5. Click the **Clone** button to create a new pod based on the settings of this pod.

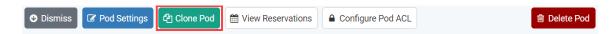

- 6. Input a new ID value into the **New Pod ID** field. It is advised to keep the pods in numerical order. If the pod IDs are not in numerical order, they will not show up in the scheduler in numerical order. Click **Next**.
- Enter a name for the cloned pod into the New Pod Name field. For example, CySA\_Plus\_H130\_M1000. Click Next.

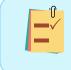

The *Pod Name* identifies the pod and is unique per pod. Here we used the name of the lab set or course in a shortened form along with a host identifier (H130), the type and number of the pod (M1000).

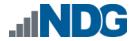

8. When the action has finished processing, you are presented with a settings screen. Notice each VM has its own tab. Go through each tab and verify the following:

#### Source Virtual Machine:

a. *From Snapshot* should be set to the **GOLDEN\_MASTER** snapshot you created previously.

#### Target Virtual Machine:

- a. For *Type*, verify that **Full** is selected.
- b. For Role, verify that Master role is selected.
- c. For *Take Snapshot*, verify that **GOLDEN\_MASTER** is inputted.
- d. For *Runtime Host*, select the second host system (which should be different than the system you are cloning from).

| 2012 R2                | WinClient | Kali    | Ubuntu    |   |  |                        |                             |   |   |
|------------------------|-----------|---------|-----------|---|--|------------------------|-----------------------------|---|---|
| Source Virtual Machine |           |         |           |   |  | Target Virtual Machine |                             |   |   |
| VM Name                | CCCCO_CyS | A_Maste | er.2012R2 | • |  | VM Name                | CySA_Plus_H130_M1000.2012R2 |   |   |
| From Snapshot          | GOLDEN_MA | STER    |           | • |  | Туре                   | Full                        | - |   |
|                        |           |         |           |   |  | Role                   | Master                      | - |   |
|                        |           |         |           |   |  | Runtime Host           |                             |   | - |
|                        |           |         |           |   |  | Datastore              |                             |   | - |
|                        |           |         |           |   |  | Storage                |                             |   | • |
|                        |           |         |           |   |  | Take Snapshot          | ke Snapshot GOLDEN_MASTER   |   |   |
|                        |           |         |           |   |  |                        |                             |   |   |

9. When you are done changing settings, click **Clone Pod**. This may take up to 30 minutes as full copies are being made. You may navigate away from the cloning progress screen, and then later return to the pod to check progress.

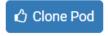

- 10. When the pod clone process is finished, click **OK**.
- 11. It is likely that you will need to reactivate the licensing on any Windows VMs in the Master pod on the second (third, etc.) host. Please test the master pod prior to cloning student pods.

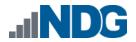

# 5.4 Creating User Pods on the Second Host

To create user pods on the second host, repeat the steps to create user pods on the first host (see *Creating User Pods*), substituting the second master pod (created in the previous section) as the cloning source.

# 5.5 Assigning Pods to Students, Teams, or Classes

Please refer to the <u>NETLAB+ VE Instructor Guide</u> for details on using the Pod ACLs feature.